# **Uživatelský manuál "Vzdálené správy TČ" přes web**

Vzdálené správa slouží k řízení, ovládání, nastavení a sledování tepelného čerpadla pomocí PC (s internetovým prohlížečem internet explorer!) připojeného na internet odkudkoliv.

Používání vzdálené správy se provádí následujícími kroky:

- 1. Spuštění PC s webovým prohlížečem a funkčním internetem
- 2. Přihlášení ke vzdálené správě
- 3. Odhlášení ze vzdálené správy
- 1. Spustíme PC. Po náběhu operačního systému spustíme internetový prohlížeč.
- 2. V internetovém prohlížeči zadáme URL (adresu) : http://partner.tcmach.cz:1000/. Po zadání této adresy se zobrazí dialogové okno pro zadání "Uživatelské jméno" a "heslo", které je přiděleno výrobcem TC MACH s.r.o. Uživatelské jméno a heslo zadáme do dialogového okna jako například v obr. č.1., je nutné aby "uživatelské jméno" a "heslo" bylo správně zadáno! Potvrzení zadání provedeme tlačítkem "OK" (enter). Pokud "uživatelské jméno" a "heslo" je správně zadáno tak se zobrazí výběr jazyků viz. obr. č.2. Pokud by "uživatelské jméno" a "heslo" bylo nesprávně zadáno (překlep, záměna y,z l,I,1 atd…) tak potvrzením bude zobrazeno nedostatečné oprávnění viz. obr. č.7.

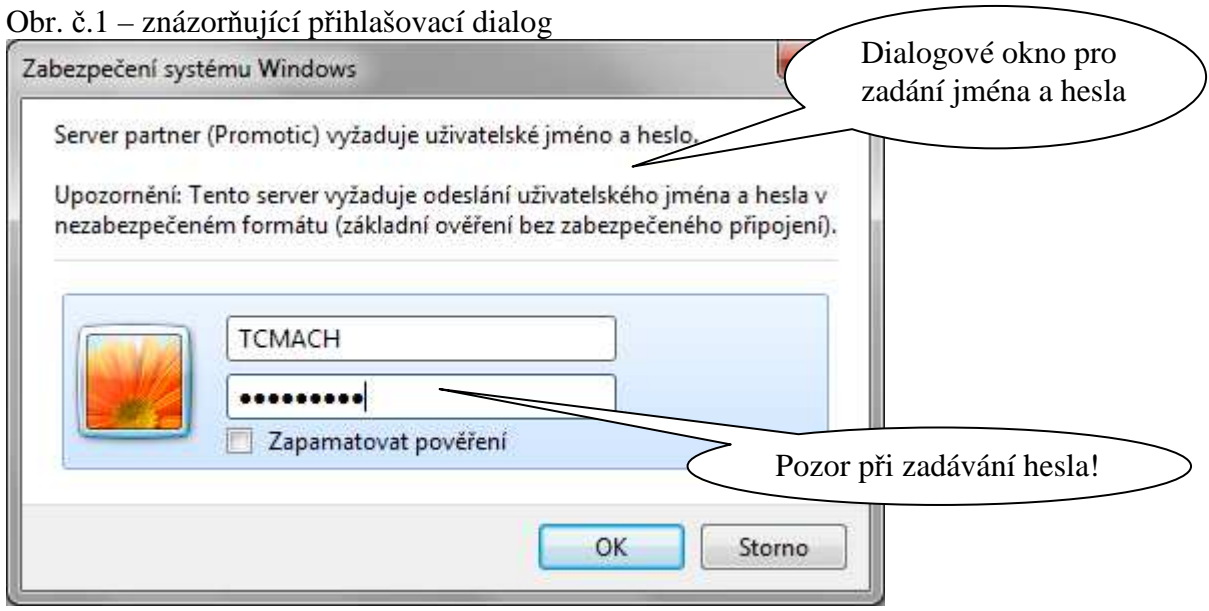

Obr. č.2 – znázorňující výběr jazyků

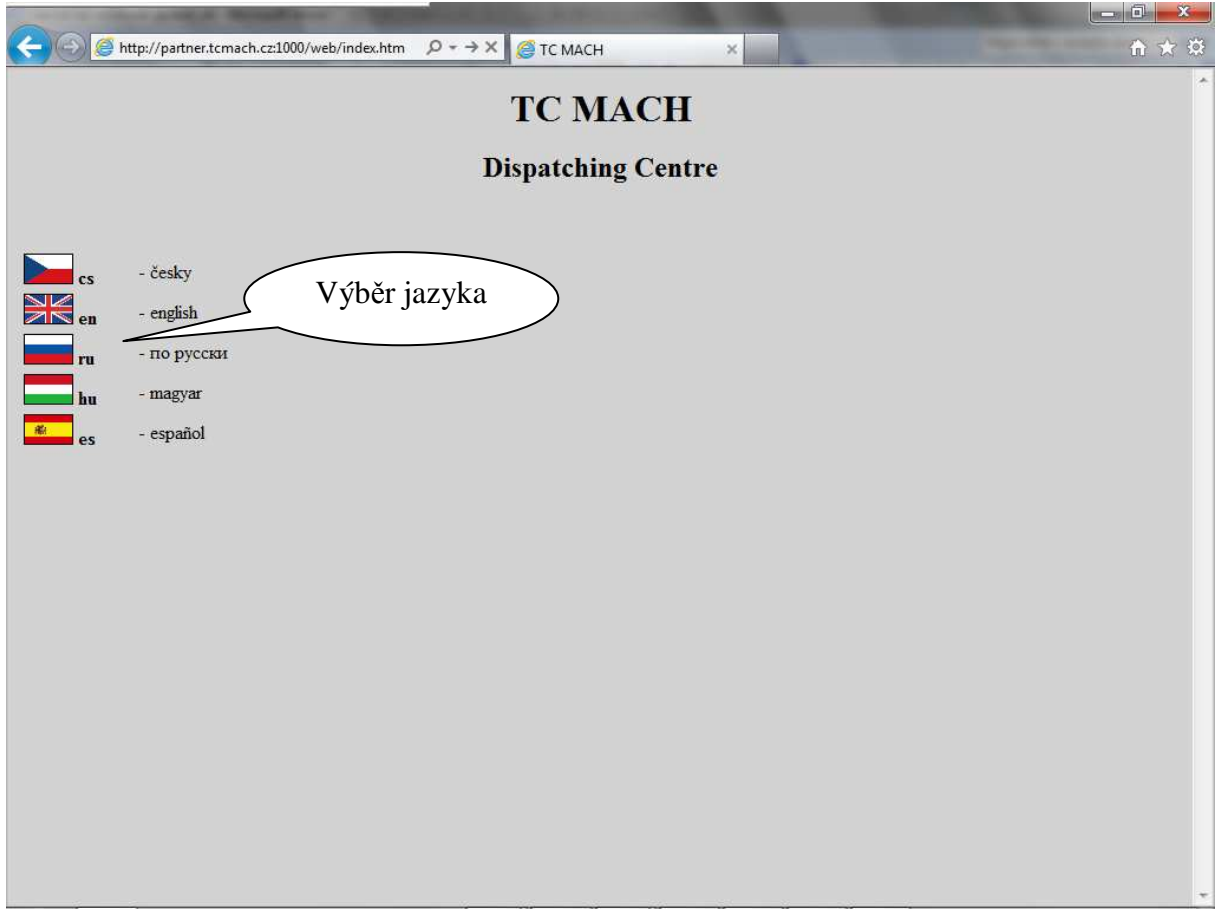

 Výběr jazyka provedeme přesunutím kurzoru (myši) na obrázek s vlajkou požadovaného jazyka a kliknutím levého tlačítka (pro praváka – nepřehozená tlačítka). Po výběru jazyka se nám zobrazí hlavní okno ve kterém jsou zobrazovány aktuální hodnoty, nastavené hodnoty a možnosti pro nastavení ovládání tepelného čerpadla viz. obr. č. 3. U měřených veličin, které lze regulovat (nastavovat) jsou zobrazeny dvě hodnoty. První hodnota naměřená (čidlem, snímačem), druhá hodnota žádaná (zadaná parametrem). Nastavení ovládání tepelného čerpadla provedeme tlačítkem "denní plány" a "časové plány" viz obr. č. 4 a 5. Při nečinnosti se spojení ukončí a v oknech se zobrazí tlačítko obnovit, při stisku tlačítka se spojení opět naváže. Zobrazení "tred" je možné zobrazovat a vykreslovat grafy z historie chodu tepelného čerpadla viz obr. č. 6. Pro samotné zobrazení je vždy po změně nutné stisknou tlačítko načtení data trendů. Data jsou dostupná vždy 12 hodin zpětně od aktuálního času.

 Pro správné zobrazení grafických hodnot je nutné stáhnout doplňující ActiveX prvek na adrese: http://www.promotic.eu/PmInstall/Promotic70507\_InstallClient.exe

3. Odhlášení ze vzdálené správy provedeme ukončením veškerých otevřených internetových prohlížečů (oken s webem).

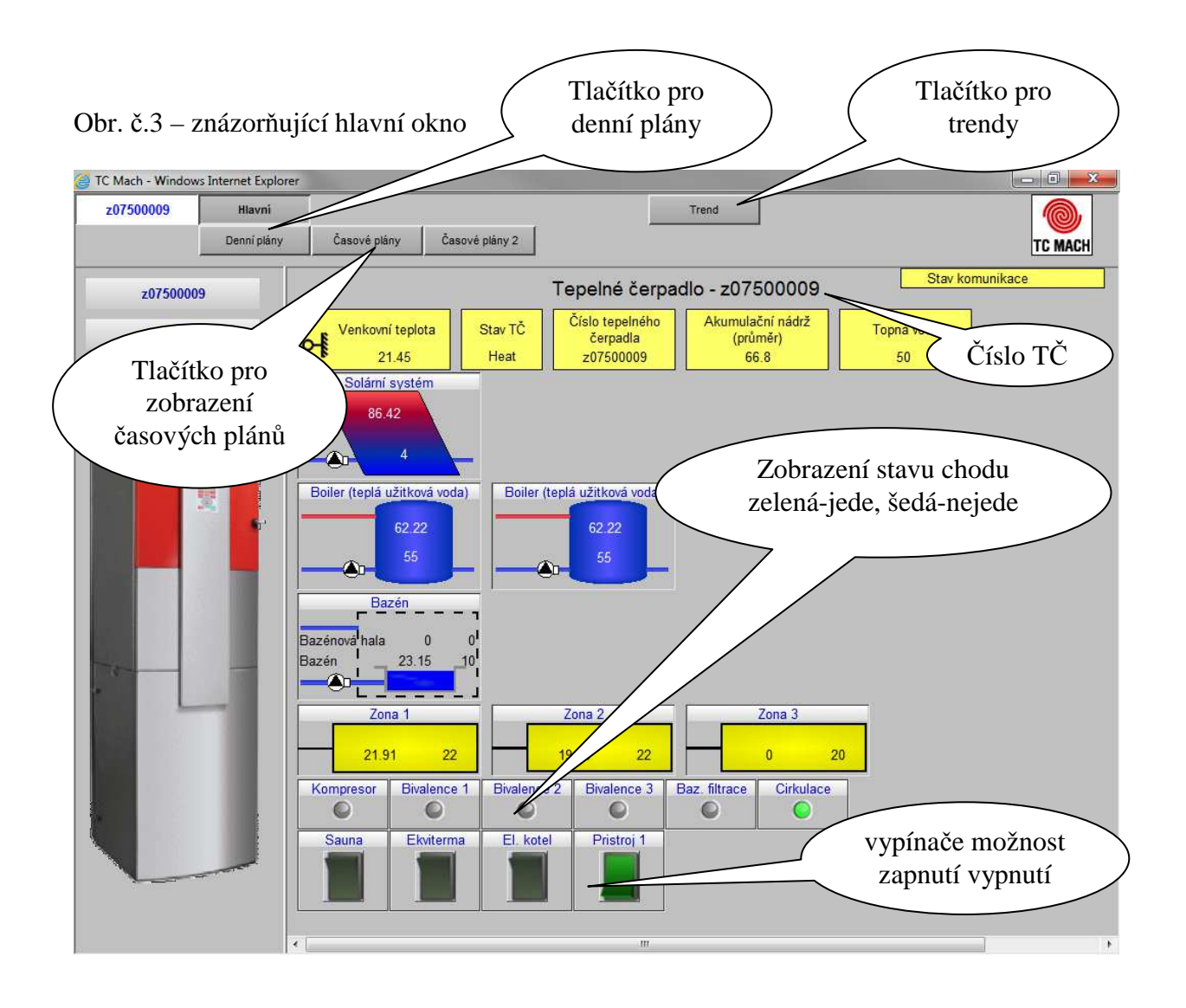

### Obr. č.4 – znázorňující denní plány<br> $\epsilon$ <sup>TC Mach - Windows Internet Explorer</sup>

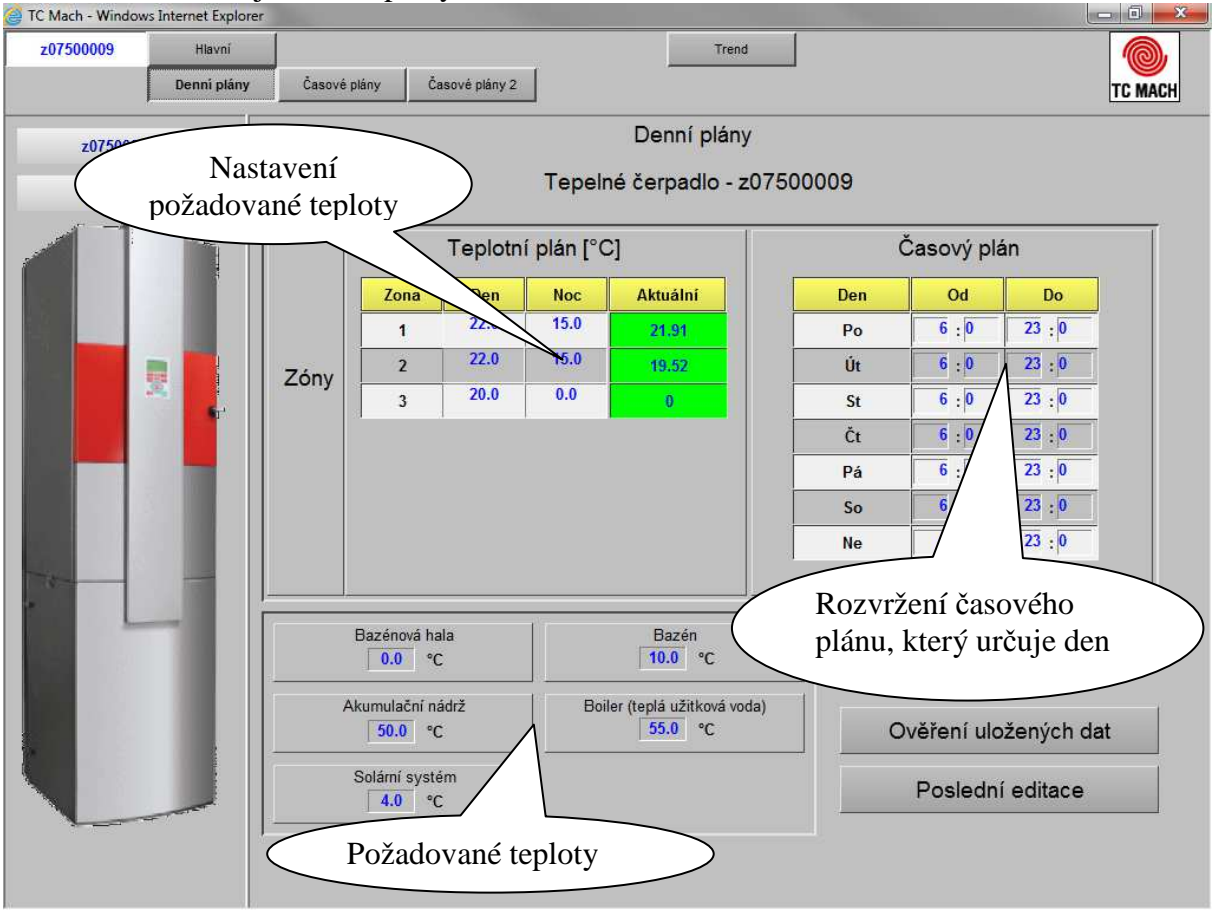

Obr. č.5 – znázorňující časové plány

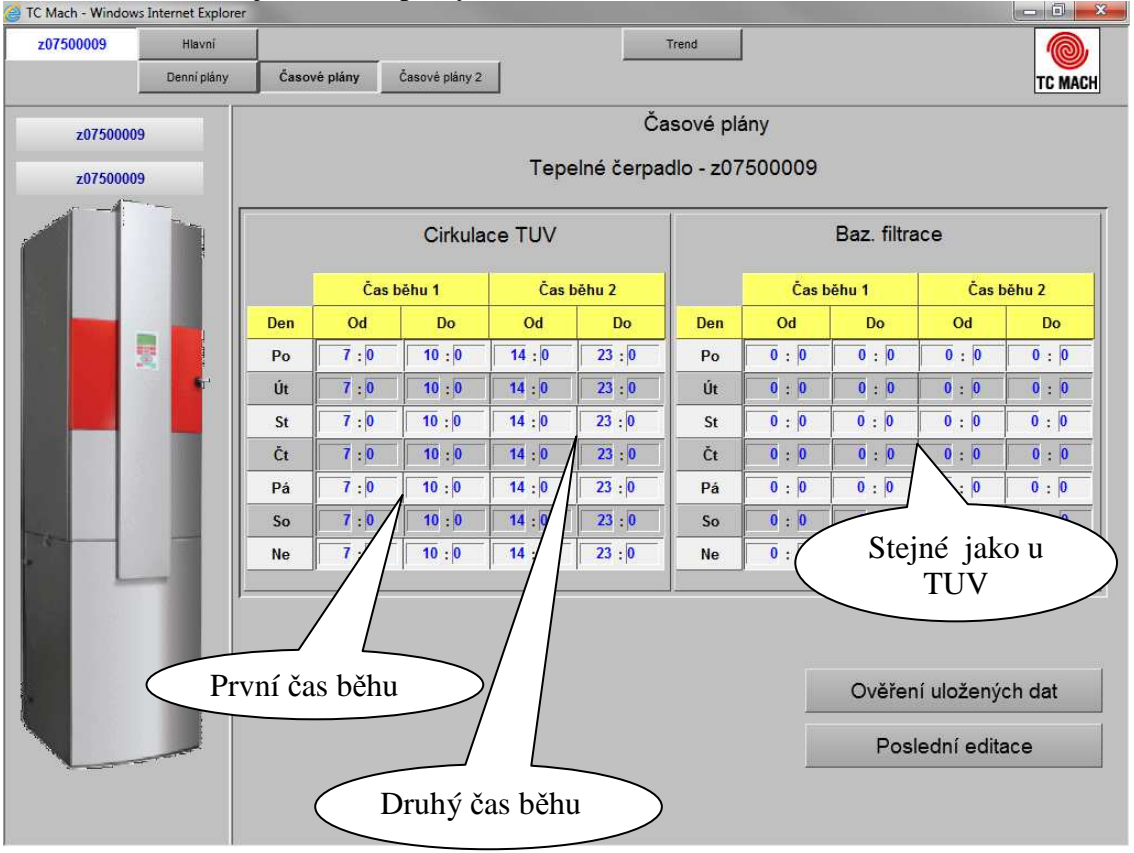

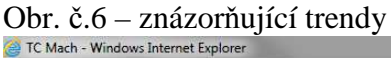

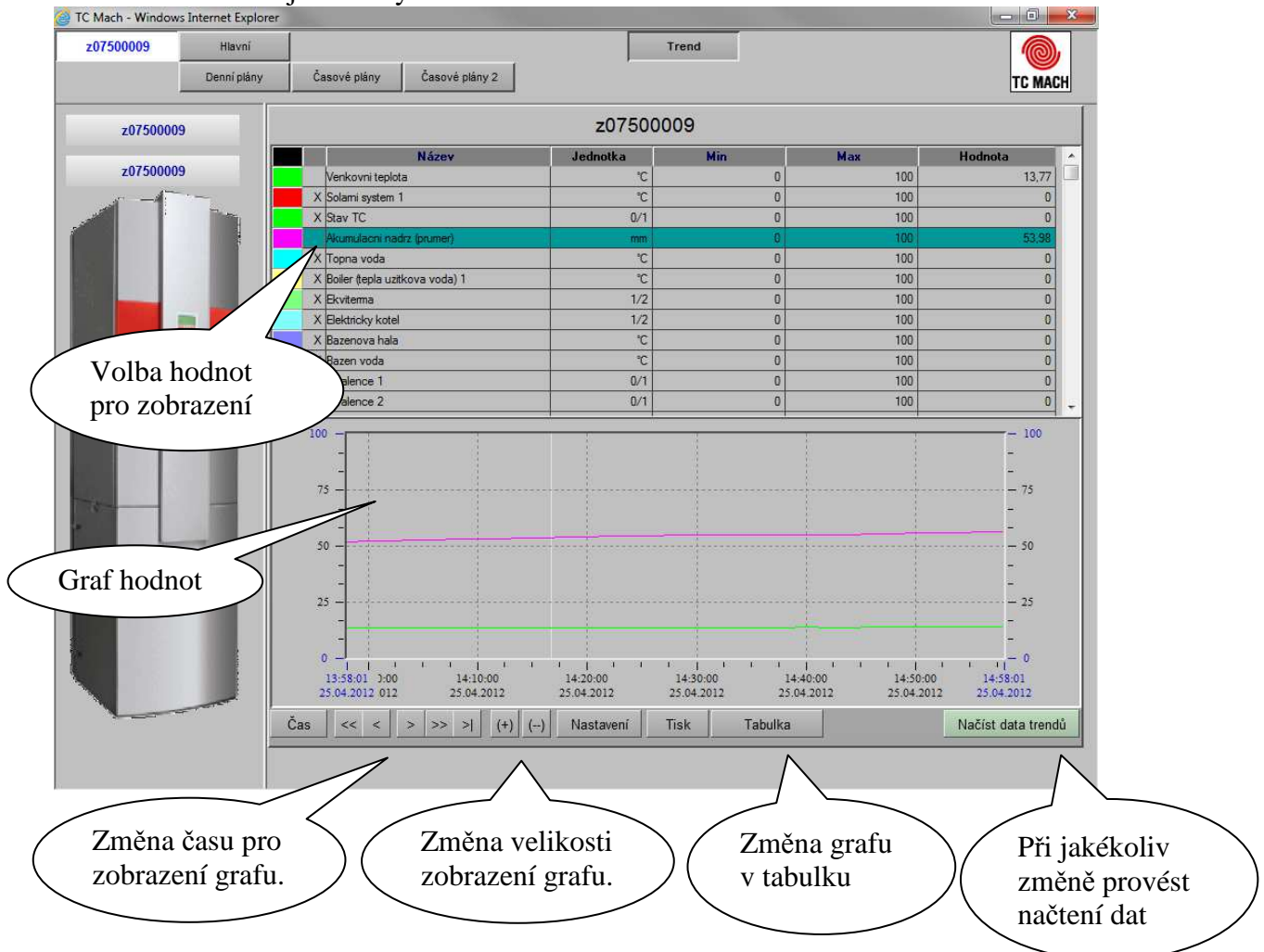

Obr. č.7 – znázorňující nedostatečné oprávnění

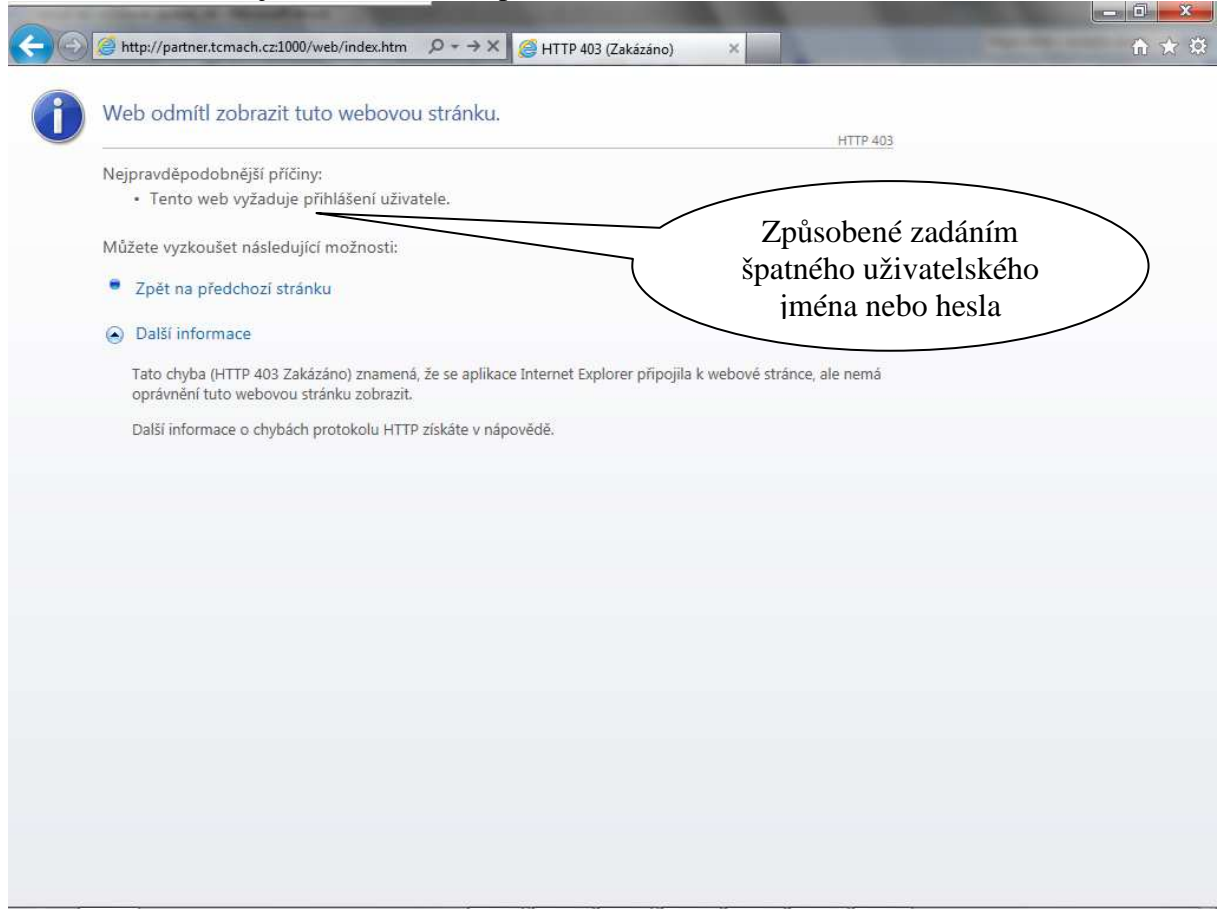

#### **Podrobný popis jednotlivých hodnot a možností nastavení**

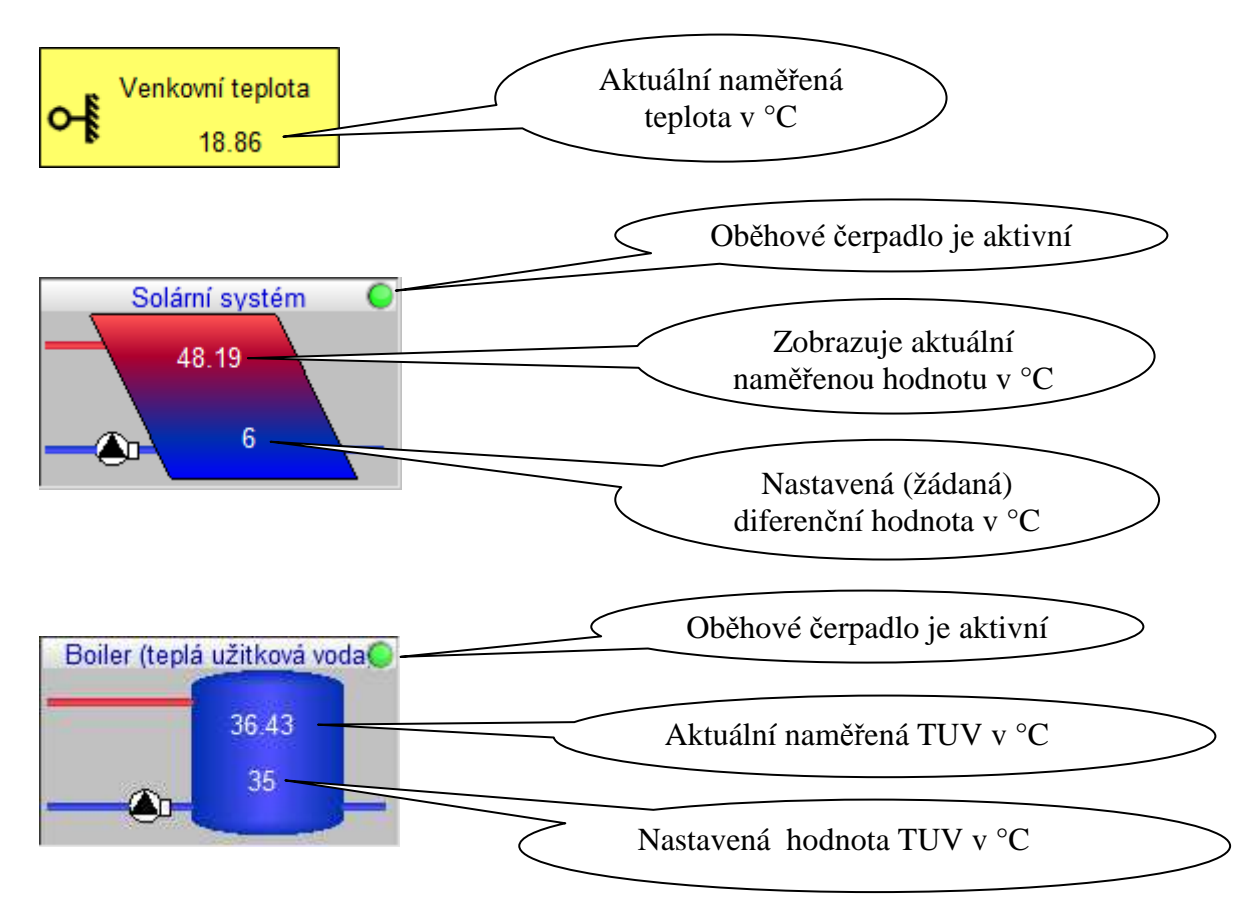

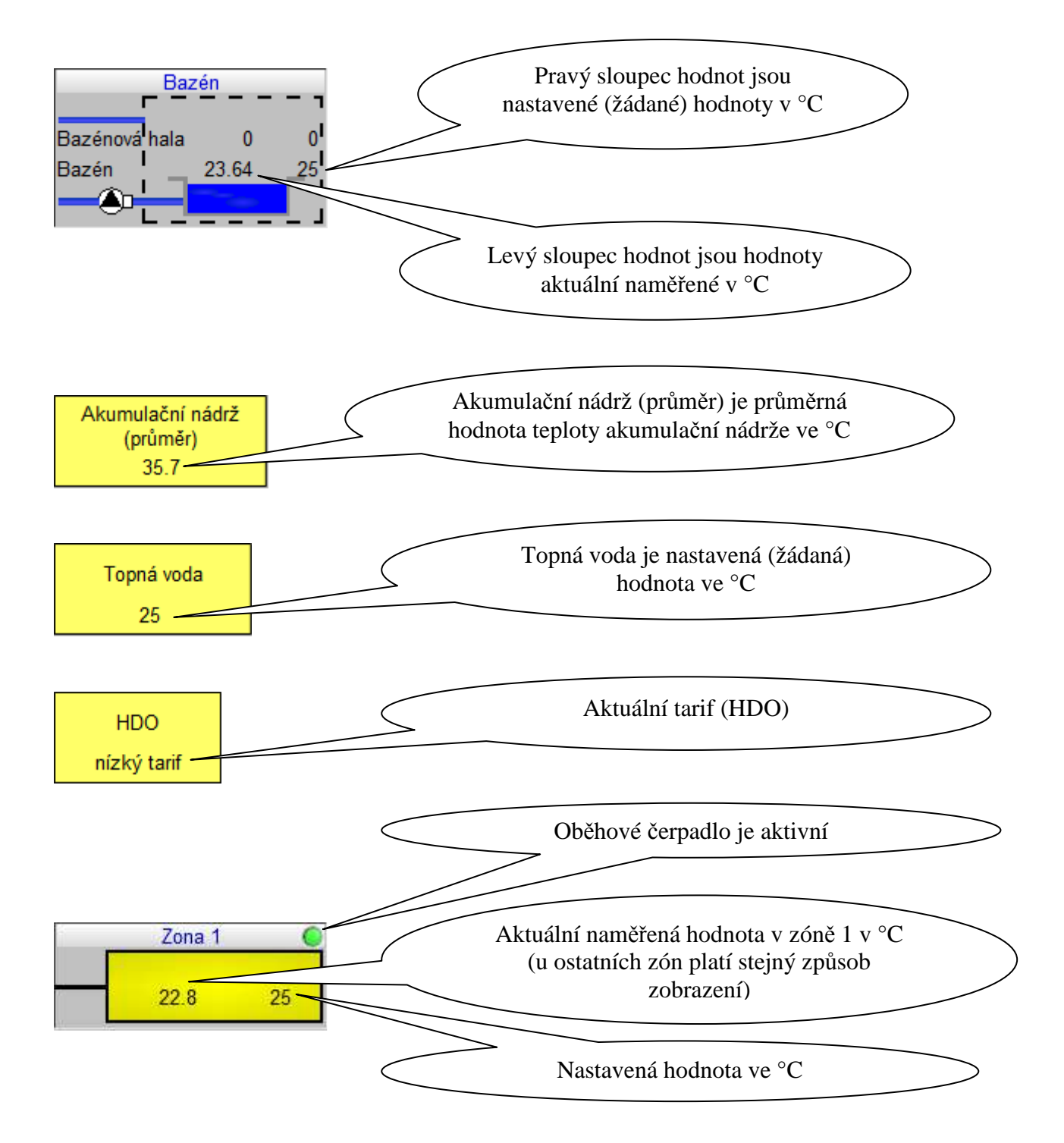

#### **Omezení nastavených hodnot (minima,maxima)**

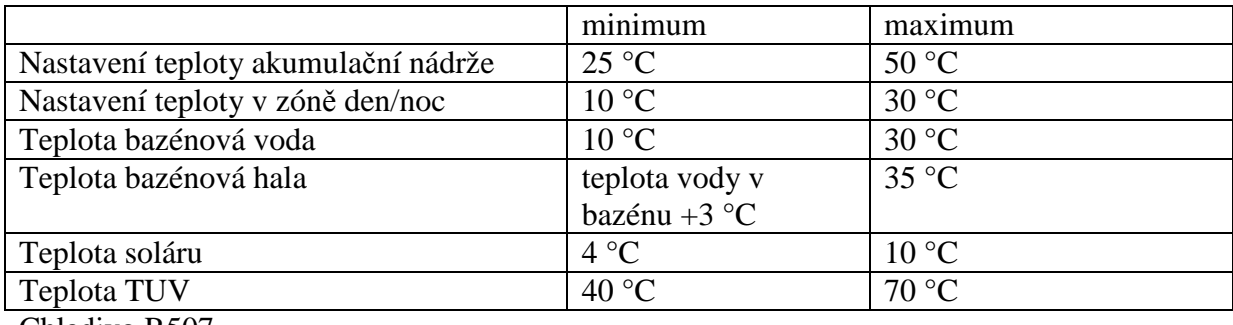

Chladivo R507

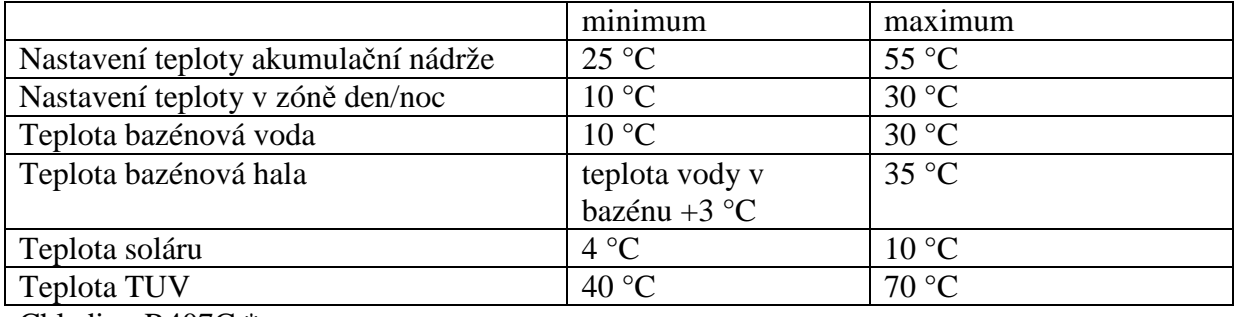

Chladivo R407C \*

\*U tepelného čerpadla Mach IN lze nastavit pouze teploty v zóně a denní časové plány.

Změny minim a maxim vyhrazeny (z důvodu modifikací systémů)

Časy běhu v denních plánech a časových plánech se nastavují běžným způsobem HH:MM. Čas "Od" musí být nižší než čas "Do"

## **Přesměrování PORTŮ**

Řídící systém tepelného čerpadla je vybaven koncovkou typu RJ-45 s fyzickou vrstvou Ethernet 10M. Pro funkční spojení je třeba veřejná statická IP adresa nebo přesměrovaní UDP portu na IP adresu tepelného čerpadla (v lokální síti).

Informace o spojení, které jsou třeba zadat do tepelného čerpadla:

- IP adresa tepelného čerpadla
- Maska podsítě (pomocí short subnet počet bitů, např. 24 je 255.255.255.0)
- UDP port
- Výchozí brána (gateway)

Informace o spojení, které jsou třeba zadat z důvodu správné funkce dispečinku

- IP adresa router (slouží při přesměrování identifikace odkud se hlásí TČ)
- UDP port router

 V případě pevné statické IP adresy je IP adresa tepelného čerpadla a IP adresa routeru stejná, UDP port lze zvolit a je u tepelného čerpadla i u routeru stejný viz obr.8. V případě přesměrování je IP adresa tepelného čerpadla dána pravidlem přesměrování na routru (který má veřejnou statickou IP adresu) viz obr.9. Router nejčastěji nastavuje poskytovatel internetového připojení (O2, WiFi, kabelová t.). V nastavení přesměrování je třeba pravidlo pro přesměrování UDP portu na IP adresu tepelného čerpadla (Router musí mít veřejnou statickou IP adresu). Následující obrázky znázorňují možné připojení.

Obr. č.8 – znázorňující pevnou statickou IP adresu

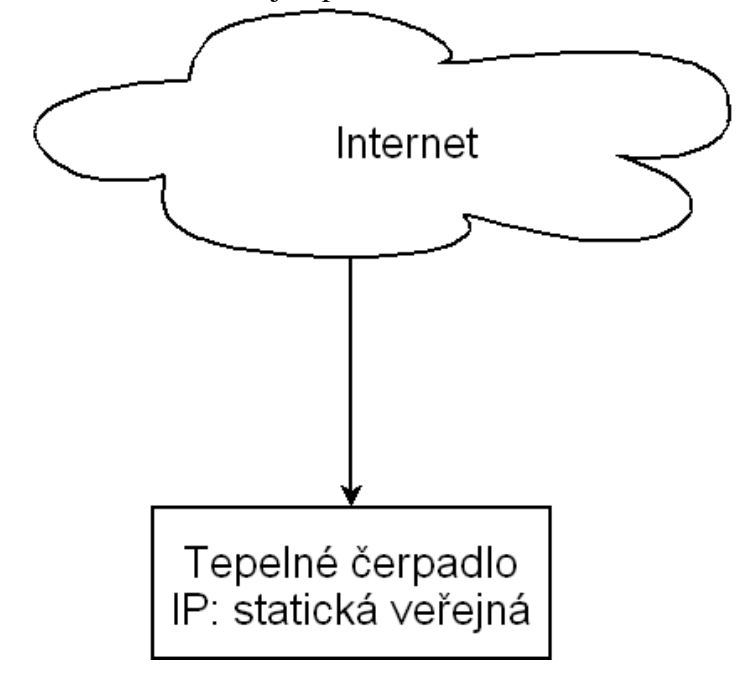

Obr. č.9 – znázorňující přesměrování

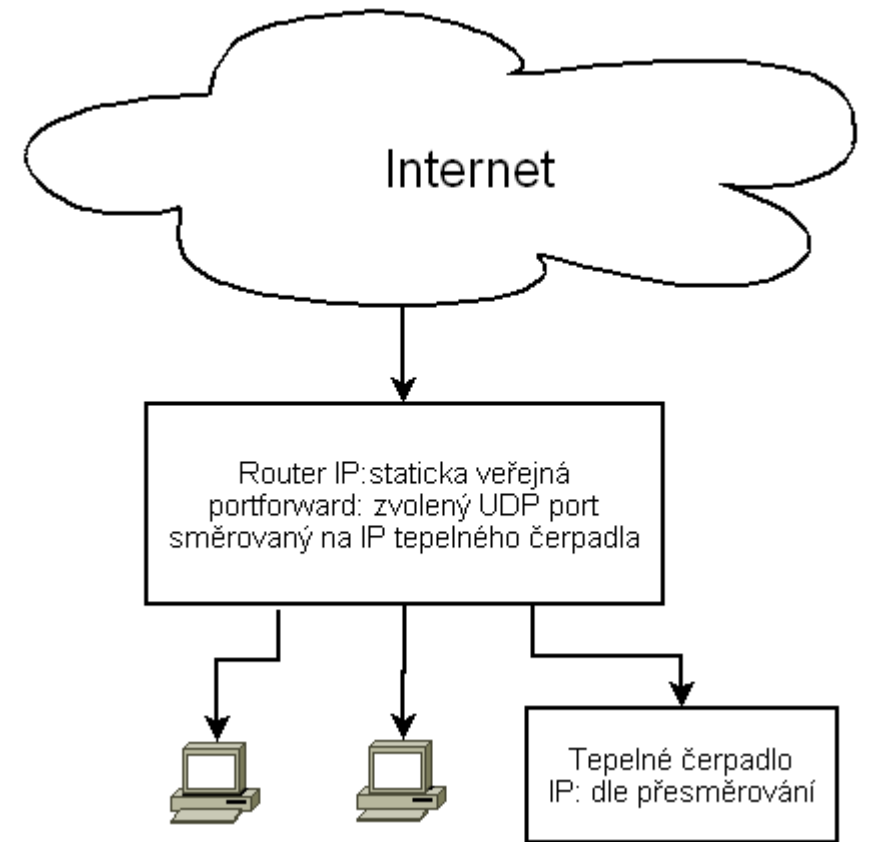